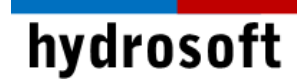

# SMS 13.2 설치 설명서

#### 소개말

이 문서는 SMS 13.2 소프트웨어 설치 및 한글판 패치를 설치하는데 필요한 도움말을 단계별로 안내해드리고 있습니다. 단계를 따라 순차적으로 진행하시고, 설치 또는 RMA 모델 구동에 문제가 있으신 경우, 7 단계를 참고하여 주시기 바라며, 각 단계의 과정이나 주의사항을 토대로 진행하지 않아 발생하는 문제는 사용자 본인에게 있음을 당부 드립니다.

- 설치를 위해 1-3 단계를 참고하여 진행합니다.
- 4 단계에서 사용자가 구매한 라이선스의 유형(싱글 or 네트워크)에 맞춰 진행합니다.
- 5-6 단계는 네트워크 라이선스를 구매하신 경우에만 진행하여 주시기 바랍니다.
- 문제가 있으신 경우, 7 단계를 참고하시면 되겠습니다.

#### 1 단계: 설치 전 준비사항

#### **1. "**싱글 라이선스**"**는 고정된 **PC 1**대에 설치 및 라이선스 등록이 가능합니다**.**

설치할 PC를 신중히 선택해 주시고, PC 포맷이나 분실 등의 사유로 제품을 사용할 수 없게 된 경우 원칙적으로 라이선스 코드를 무상으로 재발급해 드리지 않으며, 유지보수 서비스 기간에 한하여 라이선스가 정상 사용 중일 때만 재발급이 가능합니다.

#### **2. Windows 64bit PC**에서만 설치가 가능합니다**.**

SMS 13.2.x는 32bit 운영체제를 지원하지 않습니다.

#### **3.** 설치 후**,** 활성화가 확인될 때까지 이전 버전의 **SMS**를 삭제하지 않습니다**.**

최신 버전을 설치하고 라이선스 활성화와 실행 여부를 모두 확인한 후에 구 버전을 제거 하시기 바랍니다. 물론 구 버전을 삭제하지 않고 동시에 사용하여도 무방합니다.

#### **4.** 한글 경로가 포함되지 않도록 주의합니다**.**

설치 파일은 반드시 영문 경로(바탕화면은 한글 경로에 해당)에 저장해 주시고 사용자 계정 또한 영문으로 미리 변경해 주시기를 당부 드립니다.

#### **5.** 하드락키를 **PC**에서 제거한 후 진행합니다**.**

오래전 구매하신 USB형태의 하드락 라이선스 사용자께서는 설치 전 하드락키를 제거하 고 설치를 진행하셔야 합니다**.**

#### **6. Aquaveo License** 서버와 연결이 가능해야 합니다**.**

Aquaveo License 서버와의 연결을 위해 인터넷이 반드시 연결된 상태여야 합니다.

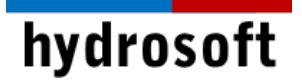

#### 2 단계: SMS 13.2 소프트웨어 설치

- 1. SMS\_13.2.x\_full\_64bit.exe 파일을 관리자 권한으로 실행합니다.
- 2. Setup 창이 뜨면 설치 경로와 License terms and conditions를 확인합니다.

설치 경로는 기본 값으로 설정하시는 것을 권장 드리며, 만약 경로를 변경하실 경우 경로 상에 한글이 들어가지 않도록 주의해주시기 바랍니다.

3. 'I agree to the License terms and conditions'를 선택하시고 'Next'를 클릭하시기 바랍니다.

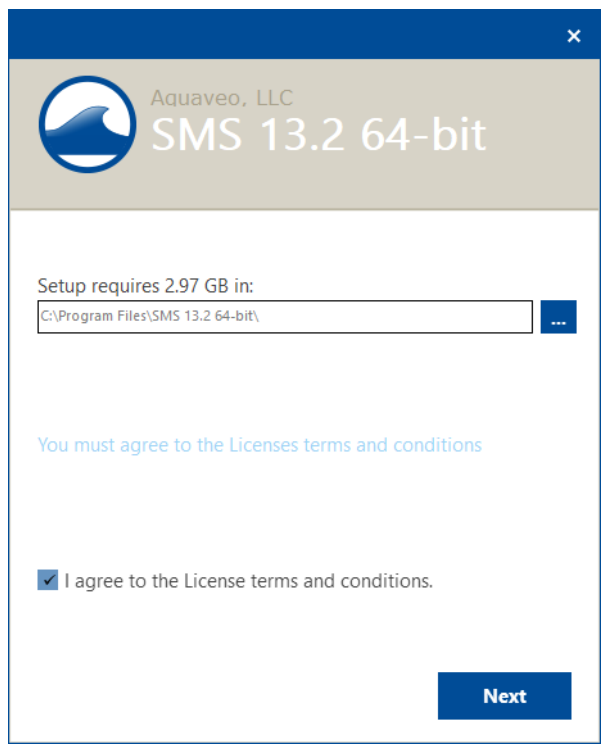

4. 다음은 바탕화면에 아이콘을 설정할지 물어보는데, 원하신다면 체크박스에 체크하시고 아니라면 체크 해제 후 'Next'를 클릭합니다.

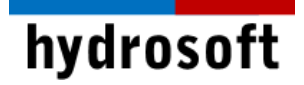

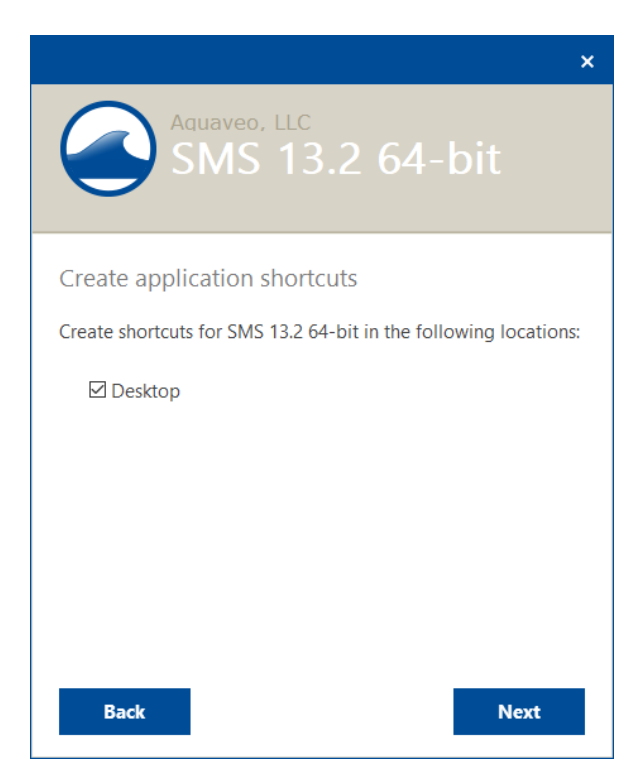

5. Technical Support Agreement 창이 뜨면 내용을 확인한 후 'Install'을 클릭합니다.

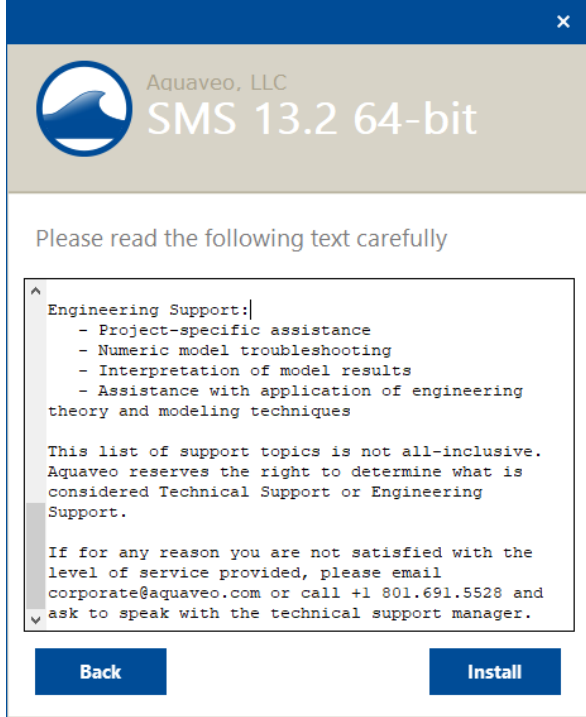

6. 설치가 끝나면 아래의 창이 뜨고, 'Finish'를 클릭하시면 모든 설치가 완료됩니다.

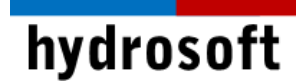

#### 3 단계: SMS 13.2 한글판 패치 프로그램 설치

- 1. 종종 컴퓨터에 설치되어 있는 백신 프로그램이 한글판 패치 파일을 외부 프로그램으로 인식하여 실행을 방지하거나 자동으로 제거하는 경우가 있습니다. 따라서 한글판 패치 프로그램을 실행하실 때는 사용 중인 백신을 잠시 꺼두시는게 좋습니다.
- 2. 1단계를 성공적으로 수행하였다는 전제 하에, SMS 13.2 Korean 64bit 폴더 내의 Setup.exe 파일에 마우스 우 클릭하여 '관리자 권한으로 실행'을 클릭합니다.
- 3. SMS 13.2 한글판 설치 마법사 시작 창이 뜨면, '다음(N)' 버튼을 눌러 진행합니다.

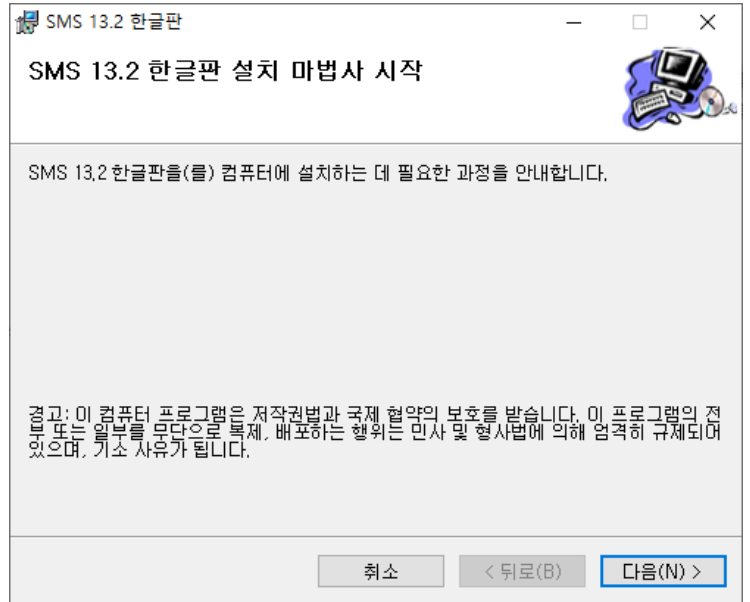

4. 설치 폴더 선택 창에서는, 기본 값으로 설치를 권장 드리며, 변경 시에는 영문판이 설치된 경로와 동일한 경로로 지정해주시기 바랍니다. '다음(N)'을 클릭합니다.

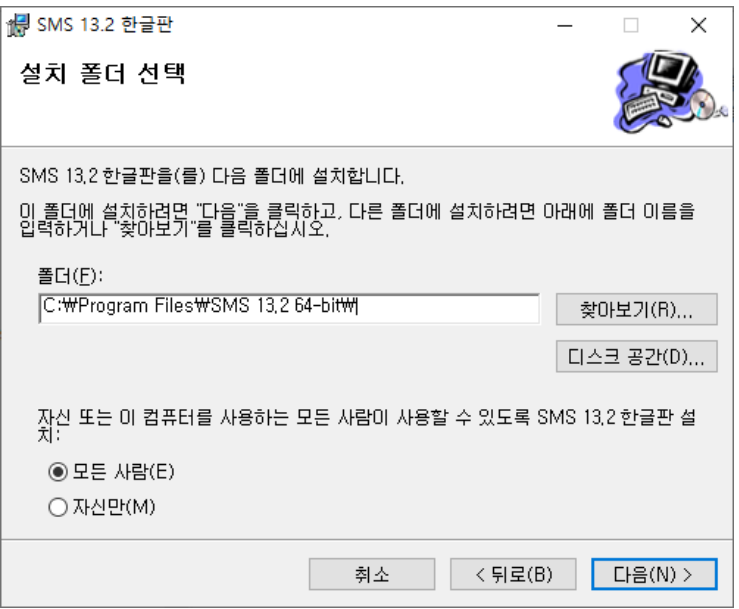

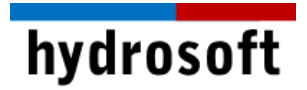

- 5. 설치 확인 창에서 '다음(N)' 버튼을 눌러 계속 진행합니다.
- 6. SMS 13.2 한글판 설치라는 창이 뜨고 자동으로 설치를 시작합니다. 기다리시면, 설치완료 메시지가 뜨고 '닫기(C)'를 눌러 나오시기 바랍니다.

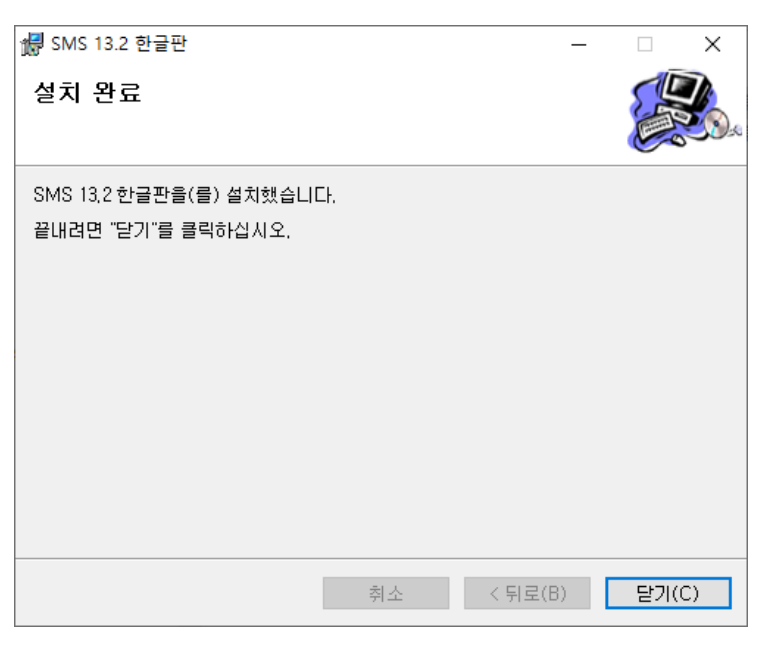

- 7. 컴퓨터를 재부팅합니다.
- 8. 바탕화면에 생성된 SMS 13.2 한글판 아이콘을 클릭하여 SMS를 실행하시기 바랍니다.

#### 4 단계: 설치 확인 및 라이선스 활성화

SMS는 한 PC에서만 사용 가능한 싱글 라이선스와 여러 PC에서 사용이 가능한 네트워크 라이선스가 있습니다. 둘 중 구매하신 라이선스 형태에 따라 라이선스 등록을 진행하시기 바랍니다. (13.2 버전부터는 하드락 동글 대신 소프트키만 제공됩니다)

#### (1) 싱글 라이선스 등록

싱글 라이선스의 경우 라이선스 계약에 명시된 바와 같이 한 대의 컴퓨터에만 등록이 가능하며 이전이 불가능합니다. 따라서 사용할 컴퓨터를 신중하게 선택하시기 바랍니다.

1. 프로그램이 설치된 PC에서 SMS를 관리자 권한으로 실행합니다. 등록된 라이선스가 없기 때문에 데모 버전으로 구동된다는 메시지가 나타납니다.

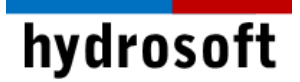

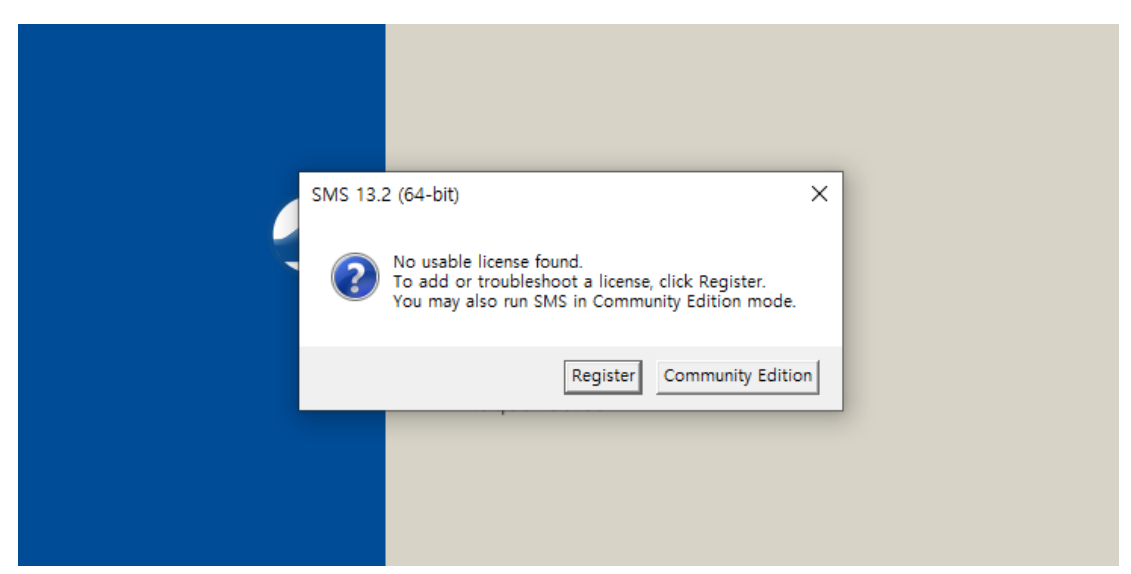

- 2. Register...버튼을 클릭합니다.
- 3. 납품시 제공해드린 License Code를 입력하고 OK 버튼을 클릭합니다.

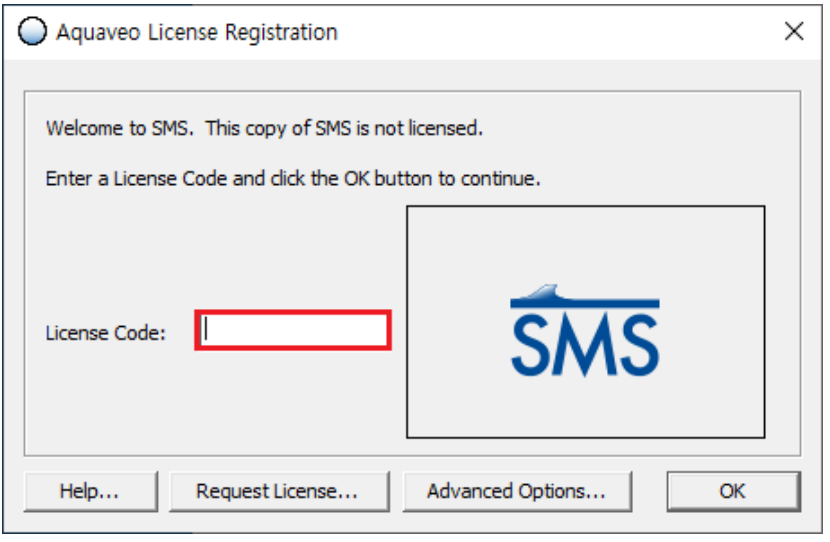

4. 이제 SMS를 사용할 준비를 모두 마쳤습니다.

## (2) 네트워크 라이선스 등록

1. 네트워크 라이선스를 등록할 PC에서 시작 메뉴의 SMS License Administrator를 관리자 권한으로 실행합니다.

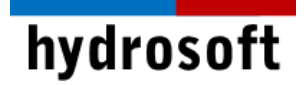

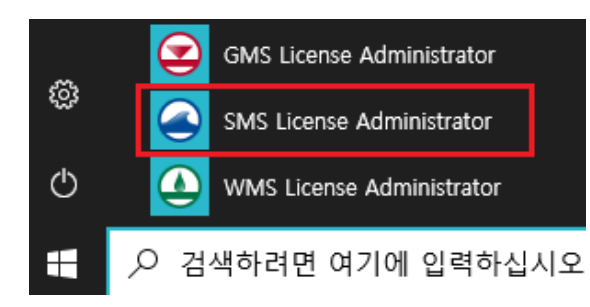

2. Advanced Options...버튼을 클릭합니다.

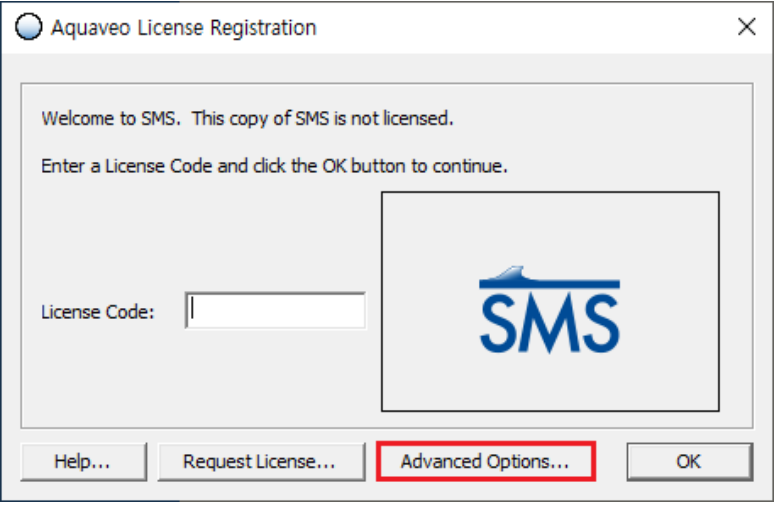

3. Add License...버튼을 클릭합니다.

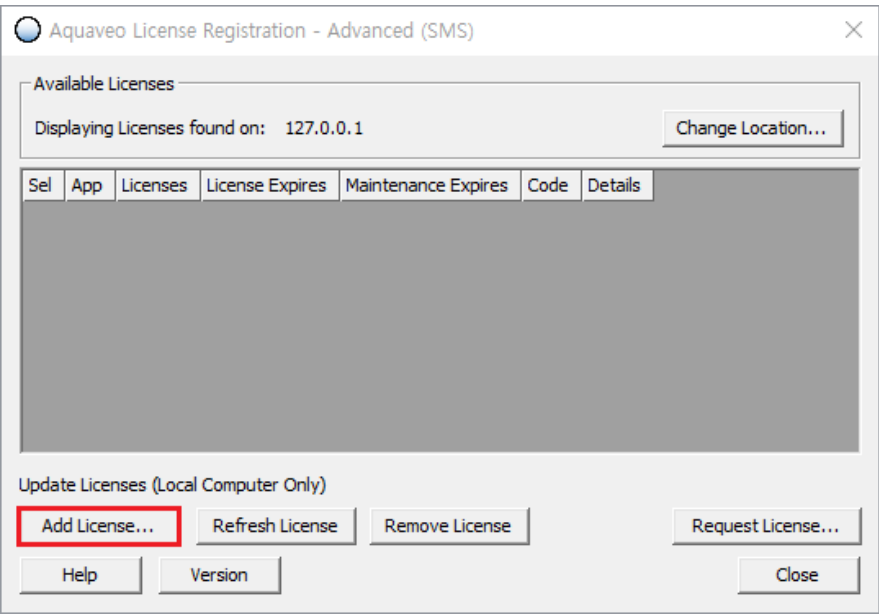

4. 납품시 제공드린 License Code와 해당 PC에 설치할 라이선스 개수를 입력합니다. 예를 들어, 5개의 네트워크 라이선스를 구매하신 경우, 3개의 라이선스를 등록하면 나머지 2개의 라이선스는 다른 PC에 등록하실 수 있습니다.

# hydrosoft

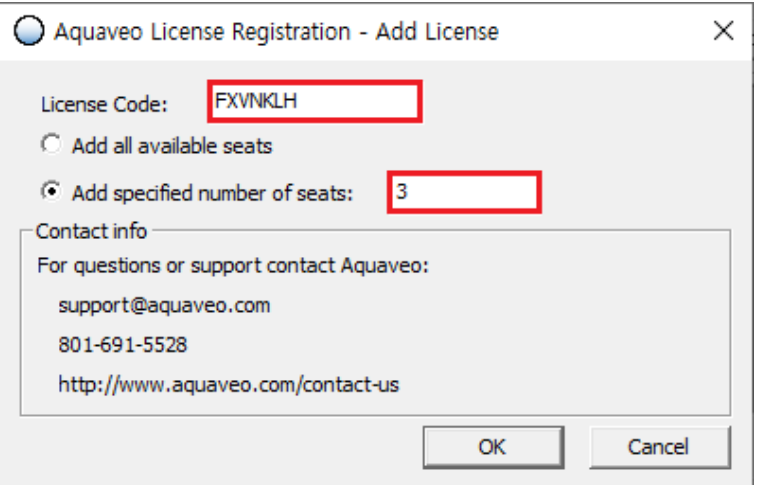

- 5. OK 버튼을 클릭하여 Aquaveo License Registration -Advanced 창으로 돌아갑니다.
- 6. 라이선스 목록에서 추가된 라이선스를 확인하신 후 Close 버튼을 클릭합니다.

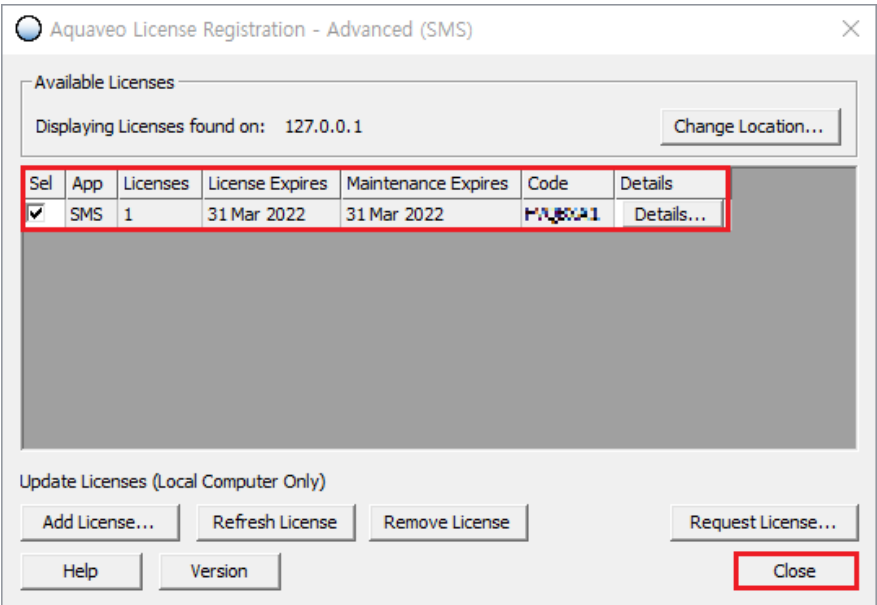

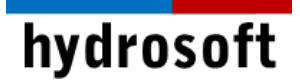

7. Aquaveo License Registration 창에서 OK 버튼을 클릭합니다.

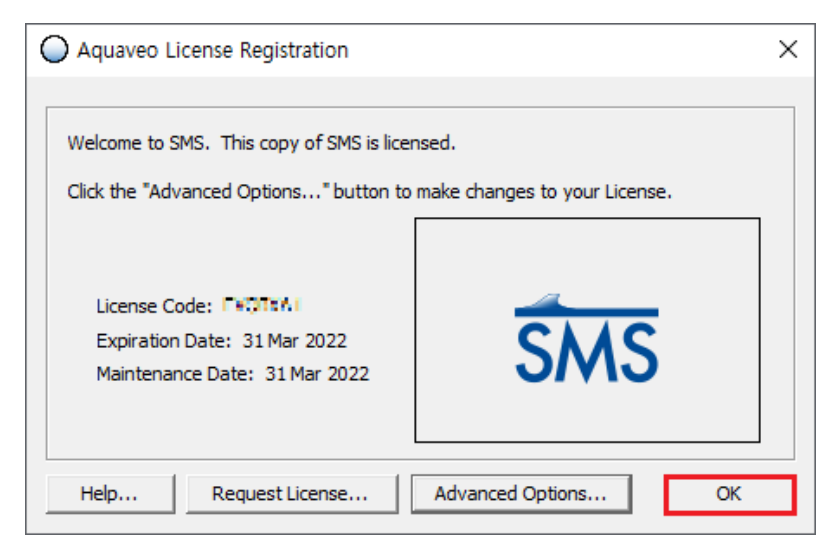

8. 이제 SMS를 사용할 준비를 모두 마쳤습니다. 로컬 네트워크의 모든 사용자는 최대 사용 가능한 라이선스 수까지 SMS 라이선스에 액세스할 수 있습니다.

### 5 단계: 네트워크 라이선스 접속

- 1. 네트워크 라이선스가 설치되지 않은 PC에 SMS를 설치하고 관리자 권한으로 실행합니다.
- $2.$  나타나는 창에서 Register...를 클릭합니다. 창이 나타나지 않는 경우, 도움말 ┃ Register...로 이동합니다.
- 3. Advanced Options...버튼을 클릭합니다.

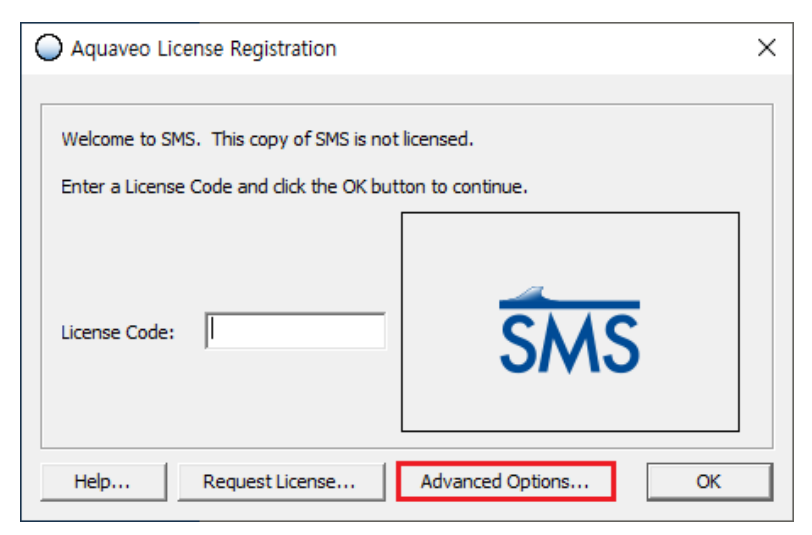

4. Change Location...버튼을 클릭합니다.

# hydrosoft

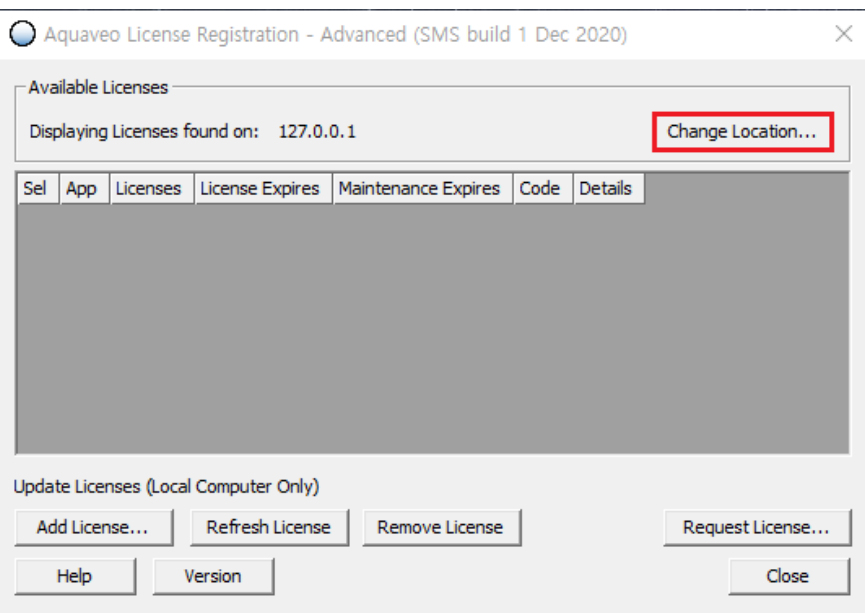

5. SMS 네트워크 라이선스가 설치된 PC의 IP 주소를 입력합니다.

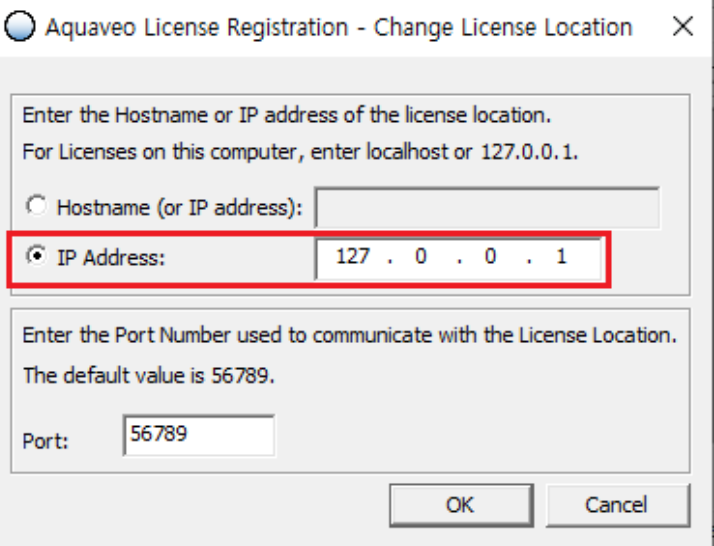

- 6. OK 버튼을 클릭하여 Aquaveo License Registration -Advanced 창으로 돌아갑니다.
- 7. 라이선스 목록에 사용 가능한 라이선스가 표시됩니다. 둘 이상의 라이센스가 표시된 경우 Sel 열에서 원하는 라이선스를 선택합니다.

# hydrosoft

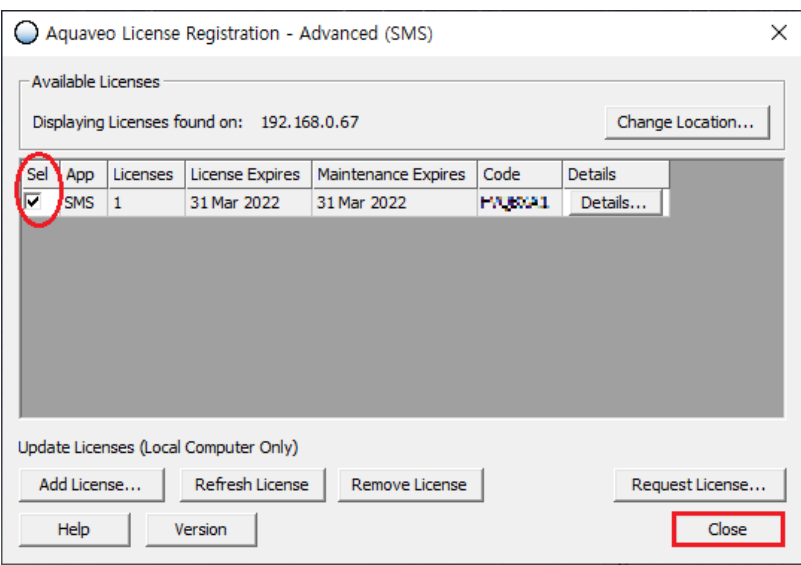

8. Close 버튼을 클릭합니다.

# 6 단계: 네트워크 라이선스 제거

6 단계는 네트워크 라이선스를 이전하기 위해 호스트PC의 라이선스를 제거하는 과정입니다. 싱글 라이선스 유저는 절 때로 본 과정을 진행하시면 안됩니다.

1. 네트워크 라이선스가 설치된 호스트 PC에서 시작 메뉴의 SMS License Administrator를 관리자 권한으로 실행합니다.

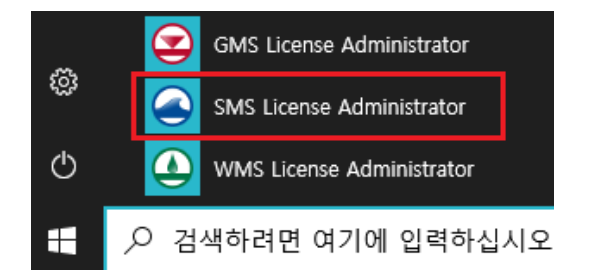

2. Advanced Options...버튼을 클릭합니다.

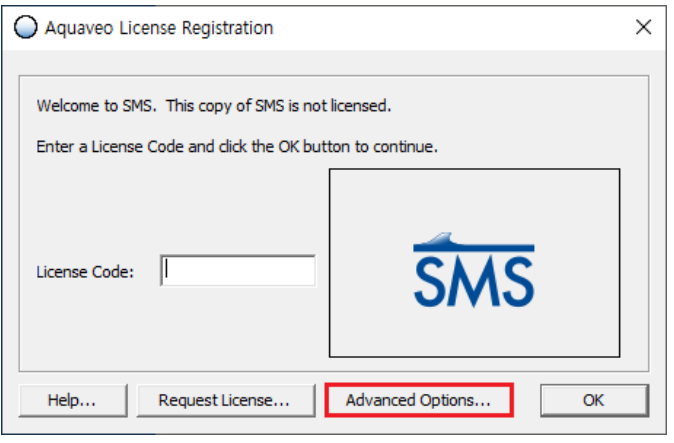

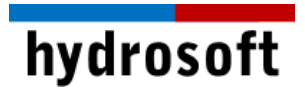

- 3. 라이선스 목록에서 제거할 라이선스를 확인합니다. 둘 이상의 라이센스가 표시된 경우 Sel 열에서 원하는 라이선스를 선택합니다.
- 4. Remove License... 버튼을 클릭합니다.

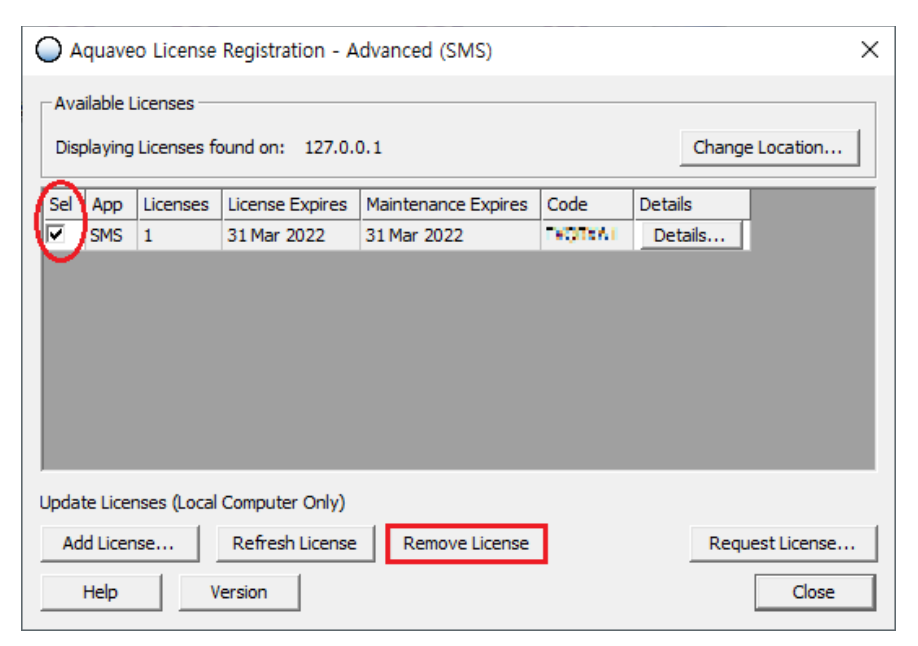

5. 메시지 창에서 제거하려는 라이선스 코드를 다시 한 번 확인하고 확인을 클릭합니다.

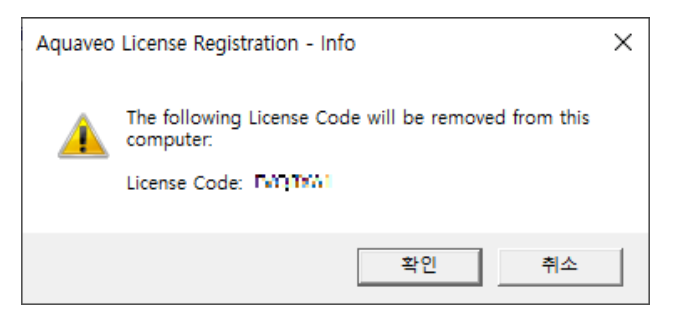

6. 라이선스가 제거되었습니다. 이제 라이선스 코드를 사용하여 SMS 라이선스를 다른 PC에 추가할 수 있습니다.

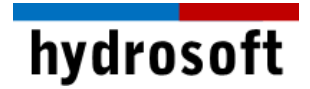

## 7 단계: 문제 해결

## ■ 구버전 라이선스 창이 나타나는 경우:

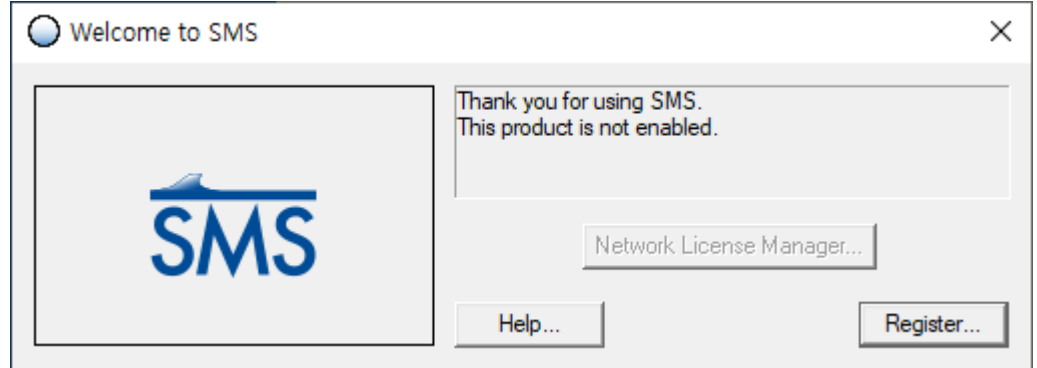

1. Community Edition 버튼을 눌러 데모버전으로 구동합니다.

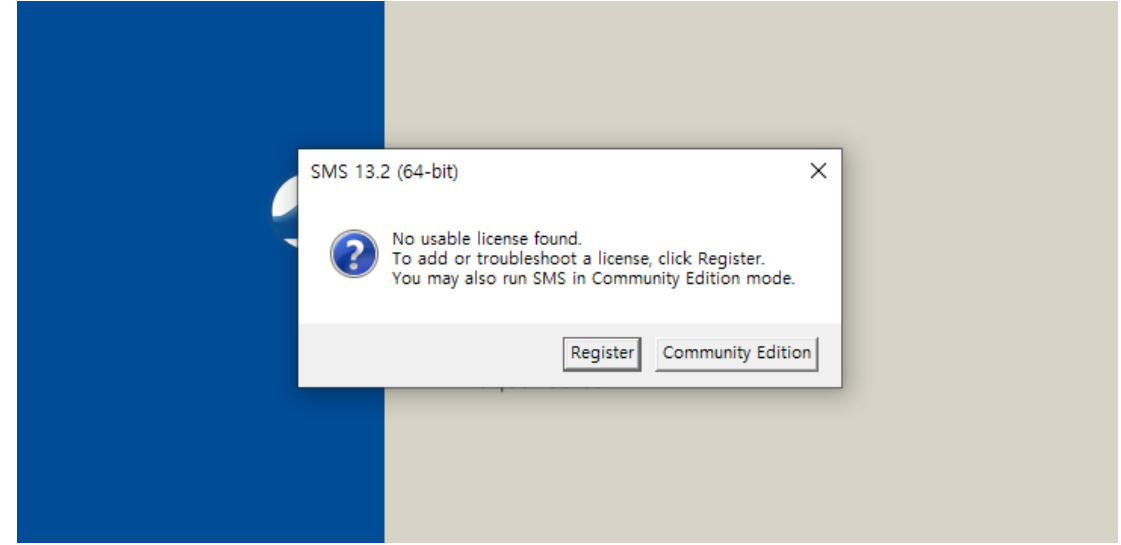

2. Edit > Preferences…를 선택합니다.

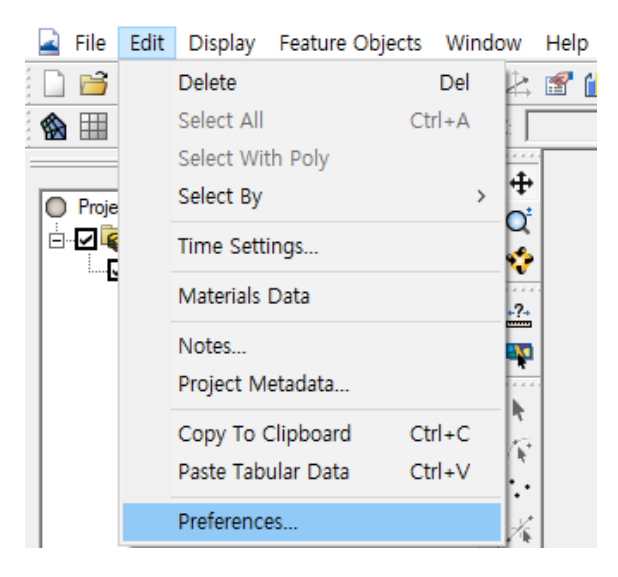

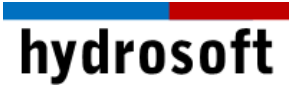

3. Licensing 탭에서 Use Legacy Licensing에 체크를 해제하고, 확인을 눌러 창을 닫습니다.

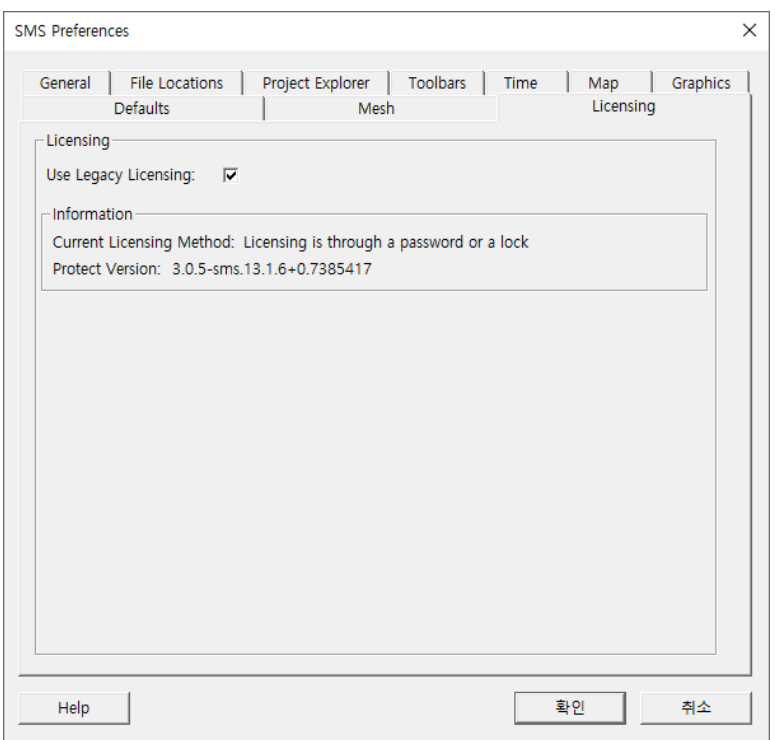

4. 프로그램을 재실행하거나 Help > Resister...를 선택하면 본 설치설명서와 동일한 라이선스 창이 나타납니다.

#### ■ 참고: RMA 모델 구동

SMS 13.2 버전을 통해 엔진 만료의 문제없이 GFGEN 및 RMA 모델을 사용하실 수 있습니다. 다음 과정을 따라 해석을 진행하시기 바랍니다.

1. SMS 13.2에서 모델 파일(.sms)을 열고, File > Save RMA2를 선택합니다.

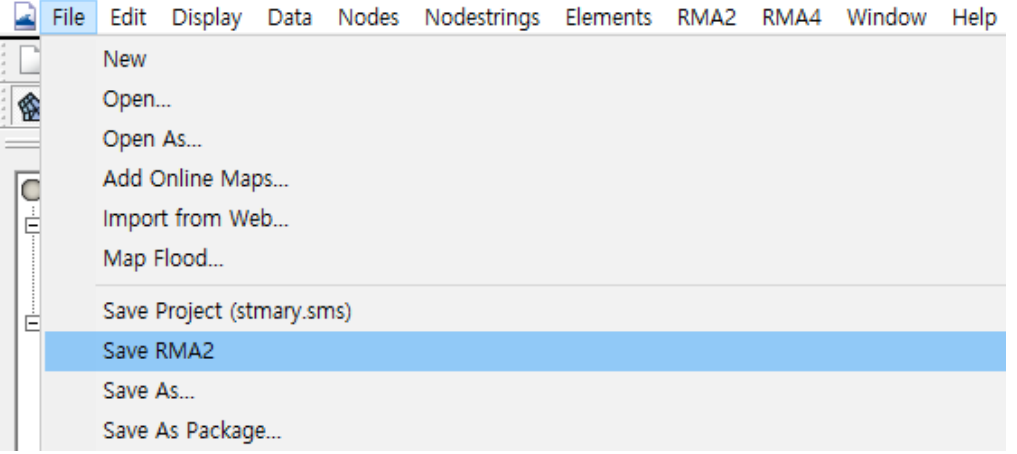

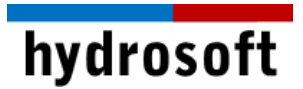

- 2. 이제 SMS 내에서 RMA 모델을 구동하실 수 있습니다.
- 3. 모델 구동이 완료되면, 열기 버튼 <mark>를</mark> 을 이용하여 **결과 파일(.sol)**을 불러옵니다.

#### ■ 등록된 라이선스를 찾지 못하는 경우:

1. Advanced Options...버튼을 클릭합니다.

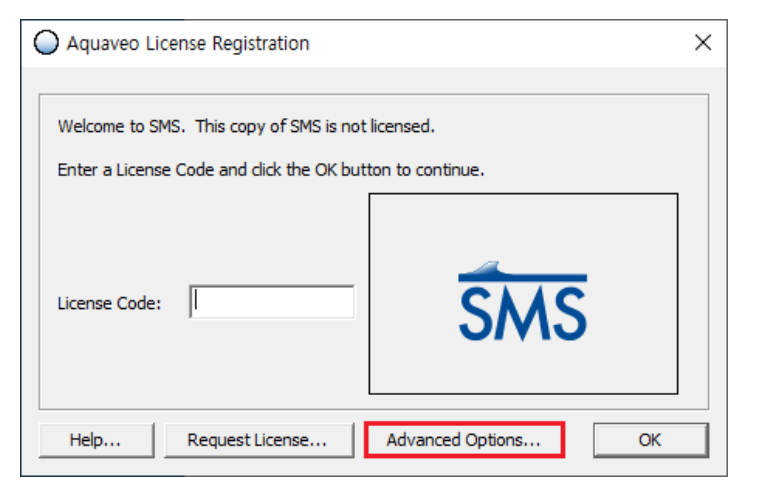

2. 하단의 Refresh License 버튼을 클릭하여 라이선스 서버를 새로 고침 합니다.

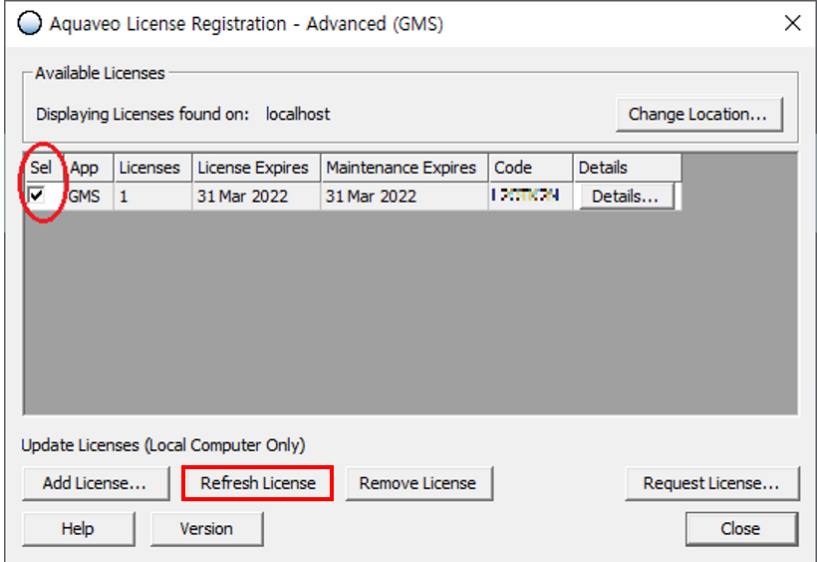

3. **Close** 버튼을 클릭하고 라이선스 코드가 인식되면 SMS를 실행합니다.

이 외 다른 문제 발생시 구매 후 1년 이내면서 기술지원용 Token을 구매하신 경우라면 하이드로소프트에서 기술 지원을 받을 수 있습니다. 전화 (031-8017-8034) 또는 홈페이지 ([https://hydrosoft.co.kr](https://hydrosoft.co.kr/)) 기술지원을 통해 문의하여 주시기 바랍니다.